## **GIZMOS**

## www.explorelearning.com

Go to "My Classes" and click on "add new class".

To add students to the new class, click on "class roster" and begin to add student's names. (A username and password will be issued to the student.) A total of 35 students are allowed per class.

Once completed, click on the "Return to Class Gizmo List"

## Then you will be directed to the following:

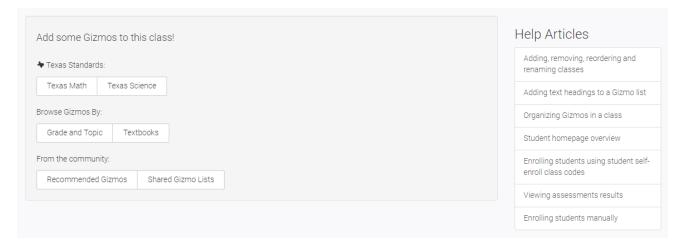

Select a method, by standard, topic or by textbook to search for a lesson.

Once you select a lesson, click on "add to class"

1.The Language and Tools of Algebra

1.1.Variables and Expressions

Using Algebraic Equations
Using Algebraic Expressions

Order of Operations

Aldentity and Equality Properties

Modeling One-Step Equations

Modeling One-Step Equations

Modeling and Solving Two-Step
Solving Formulas for any Variat

Lesson Info

# Launoh Gizmo + Add to Class

Once it has been added, go to "my classes" and select the class the topic has been added to.

Lastly, students will log in with the username and password provided for them and they will "launch" The lesson that is available to them.

Sandra Garcia <a href="mailto:sagarcia@lfcisd.net">sagarcia@lfcisd.net</a>